Espace pédagogique de l'académie de Poitiers > Sciences de la vie et de la Terre > Enseigner > Archives collège 2008 > Classe de sixième > Caractéristiques de l'environnement proche et répartition des êtres vivants <https://ww2.ac-poitiers.fr/svt/spip.php?article323> - Auteur : Philippe Picard

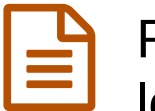

# publié le 19/01/2008 - mis à jour le 06/01/2018 Redécouverte virtuelle des caractéristiques locales et du peuplement du milieu

Construction d'un document html pour se souvenir d'une sortie autour du collège

#### *Descriptif :*

Exploitation en classe des mesures prises sur le terrain pour expliquer le peuplement différencié de végétaux et d'animaux dans le collège.

#### *Sommaire :*

- Contexte de l'activité
- La sortie
- Comment faire ?

#### Contexte de l'activité

Le repérage des éléments vivants et non vivants aux environs du collège est classiquement utilisé pour aborder la première partie du programme de 6ème. Si les élèves parviennent sans difficulté, durant cette sortie, à repérer divers êtres vivants et à faire des relevés de luminosité, de température ou autres, il est rare d'apporter les réponses aux questions le jour même.

En général, la mise en commun des résultats de l'ensemble des groupes permet d'avancer la séance suivante sur les caractéristiques locales expliquant le peuplement du milieu.

Inconvénient, une semaine après la sortie, les lieux visités ainsi que les conditions locales qui y étaient associées sont oubliés et beaucoup d'énergie et de temps sont perdus pour remobiliser les élèves autour de ce qu'ils ont observé et mesuré...

Voici un exemple d'application des TICE où un plan du collège, projeté au vidéo-projecteur, renvoit par des liens sur les photographies prises durant la sortie. L'évaluation proposée, suite à la mise en commun, confirme la meilleure compréhension de l'activité par les élèves.

#### **La sortie**

#### *Les objectifs sont* :

- Comprendre les causes de la répartition du lichen, de la mousse, du lierre et des pyrrhocores dans le collège.
- Réaliser les mesures de température, de luminosité.
- Se repérer par rapport aux points cardinaux.
- Organiser les résultats sous forme de tableau.

#### *Le travail s'effectue par groupe de 4.*

Chaque groupe dispose d'une boussole, d'un luxmètre et d'un thermomètre à sonde. Un plan du collège est distribué à chaque élève.

#### **Première étape : orientation**

Reconnaissance des bâtiments figurant sur le plan.

- Repérage du nord à l'aide d'une boussole
- Tracé des points cardinaux sur le plan.

### **Deuxième étape : les mesures.**

- Le principe d'utilisation du luxmètre et du thermomètre est expliqué.
- Les 3 emplacements (arbres de l'espace vert) sont indiqués aux élèves, chaque emplacement correspond à un végétal ou à un animal qui sont montrés ou nommés.
- Consignes pour la réalisation des mesures :
	- Faire des relevés de luminosité et de température à l'endroit où on trouve l'être vivant, et à un endroit où on ne le trouve pas (soit au total 6 mesures)
	- Noter précisément sur le plan l'emplacement où sont réalisés les mesures.
	- Indiquer dans le tableau les résultats obtenus.
	- A l'aide de la boussole, préciser pour chaque série de mesures, où vous vous situez par rapport à l'arbre visité.

## **Troisième étape : séance suivante**

en classe + vidéo-projecteur ou en salle multimédia.

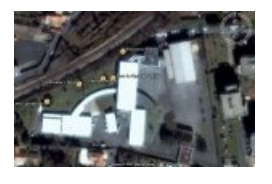

La séance débute par un "survol" de l'établissement avec **Google Earth**. La boussole intégrée à l'affichage permet de faire tourner à volonté le collège dans l'espace. On revient alors sur l'importance d'orienter correctement le plan par rapport à sa situation dans le collège, avant d'utiliser la boussole et de tracer les points cardinaux sur le papier.

La mise en commun des résultats utilise comme support un plan actif affichant les photographies prises durant la sortie. En cliquant sur les noms inscrits dans le tableau, on affiche les pages correspondant à chaque lieu étudié, avec ses photos.

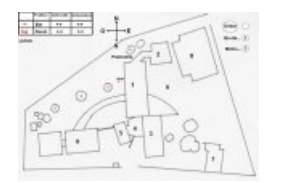

Par exemple : la présence de lichen sur la face ouest du tronc de Paulownia n'est pas expliquée par la luminosité, ni par la température, les indices montrent que l'arbre est toujours à l'ombre même en plein été, et que les vents dominants venant de la mer sont des vents d'ouest...

Une fois les quatre lieux "revisités", deux évaluations sont proposées :

- -\* La première "**éval1**" fait réfléchir les élèves sur les causes locales susceptibles d'expliquer :
	- L'aspect différent de l'herbe entre l'intérieur et l'extérieur de l'enclos. (action de l'homme),
		- L'aspect de l'herbe en dessous et à côté du cyprès (acidité des aiguilles),
		- L'aspect de l'herbe autour du charme (zone d'ombre ou densité racinaire de l'arbre),
		- La présence de pleurocoque sur une seule face d'un des piliers du collège (humidité, emplacement d'une gouttière) ;

-\* La deuxième évaluation "**éval2**" demande de parcourir le plan, et pour chaque photo trouvée, de rédiger une phrase illustrant les différents types de relations reliant les êtres vivants et leur milieu.

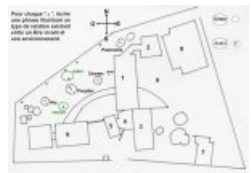

### Comment faire ?

Ce genre d'activité fonctionne bien avec les classes, mais son élaboration nécessite l'utilisation de quelques logiciels et pour cet exemple, plus de 3 heures de travail. Pourtant, les connaissances en informatique pour la construire sont finalement assez limitées.

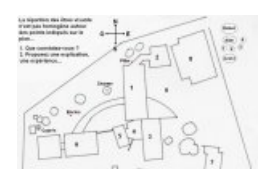

Les photographies ont été réduites avec le logiciel [Photofiltre](http://www.01net.com/telecharger/windows/Multimedia/photo_numerique/fiches/21756.html) C

- Ouvrir vos fichiers puis aller dans le menu "image", puis "taille de l'image" .
- (Taille conseillée 600 x 450 px)

Le plan du collège a été simplement dessiné au crayon, puis scanné.

Les textes, boutons et tableaux ont tous été ajoutés avec le logiciel Paint (présent dans accessoires sous window)

- Pour faire simple, il faut créer autant de plans différents que d'activités.
- Si quelques détails sont ajoutés sur le même plan, on remarque à peine le changement de page...

Les fichiers html ont été créés avec dreamweaver

- Les images sont directement insérées dans le document par l'icône
- Quand on clique sur l'image, un sous menu s'ouvre en bas de page,
- en utilisant les boutons

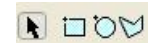

图

on défini les zones réactives dans le cadre image.

Le lien actif est créé en utilisant le bouton

Lien charm-S.JPG  $\Theta$  $\Box$ 

Quant à [Google](http://earth.google.com/intl/fr/download-earth.html) Earth C', il suffit de localiser l'établissement concerné sur le globe puis de créer un fichier KMZ en cliquant dans le menu sur :

- Fichier, Enregistrer, Enregistrer le lieu sous...
- Quand vous cliquez sur ce fichier KMZ et que Google Earth est installé sur l'ordinateur, vous allez directement sur votre établissement.

Lien pour télécharger l'activité ...11,2Mo 同区

Tous les fichiers doivent directement être placés dans un seul dossier (aucun sous-dossier). Démarrer en cliquant sur index.htm.

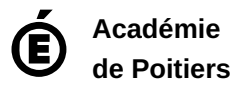

Avertissement : ce document est la reprise au format pdf d'un article proposé sur l'espace pédagogique de l'académie de Poitiers. Il ne peut en aucun cas être proposé au téléchargement ou à la consultation depuis un autre site.